### Contents

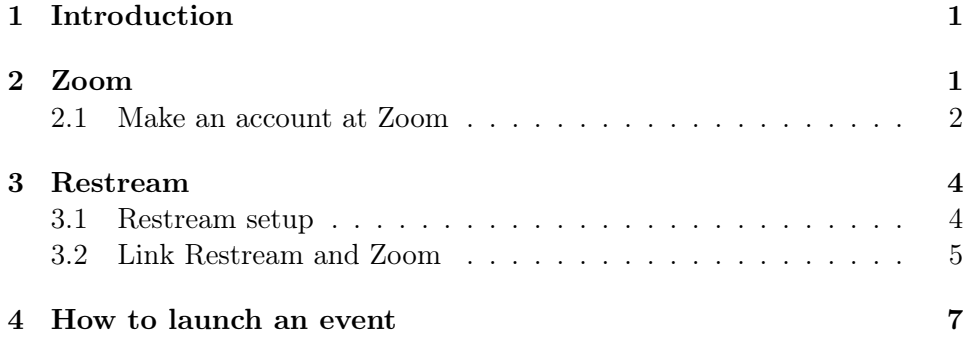

## <span id="page-0-0"></span>1 Introduction

The general approach here is

- host a 'Zoom webinar'
- multi-stream the feed to an arbitrary number of platforms (periscope, twitch, youtube, etc.) with a Zoom plugin

Since we've abstracted the idea of streaming over any service I'd try to cast a wide net. There are likely some dedicated 'gamers' on some of these platforms that might stumble across the content.

## <span id="page-0-1"></span>2 Zoom

- Pro Zoom Price [15] \$ / month
- Webinar addon price  $[40 6500]$  \$ / month
	- This allows for [1e2-1e4] people

The webinar addon allows for questions, polling, panelists etc. Not sure what your desired format is. Just the Pro Zoom price will be sufficient to stream if you do not care for the webinar features.

#### <span id="page-1-0"></span>2.1 Make an account at Zoom

Link to the website [here.](https://Zoom.us/)

Go to [plans and pricing](https://Zoom.us/pricing) and buy the pro subscription [\(1\)](#page-1-1).

<span id="page-1-1"></span>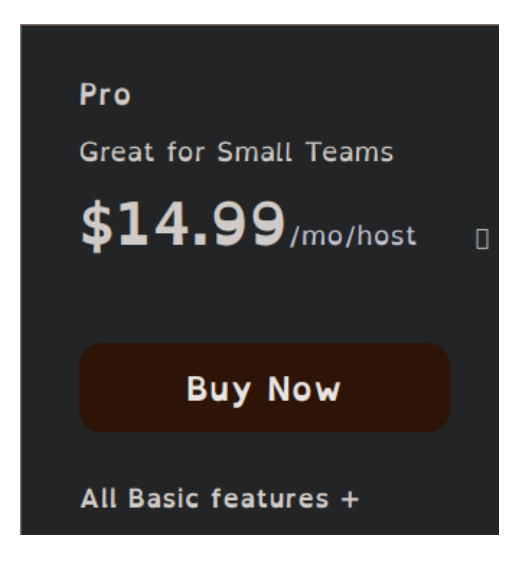

Figure 1: Buy account

On this page select to to be billed monthly and include the additional webinar addon [\(2\)](#page-2-0)

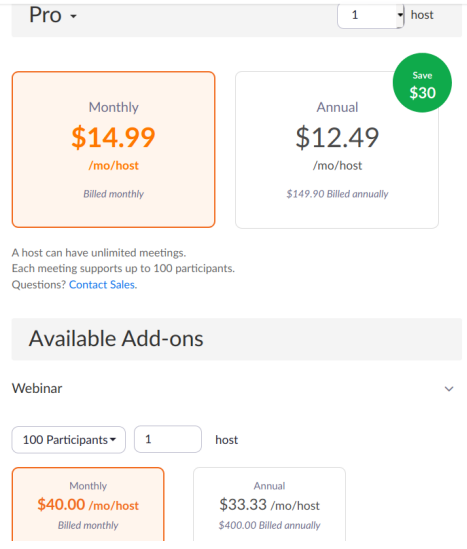

Figure 2: Select pro account (billed monthly or yearly) and webinar addon.

Your checkout should now look like  $(3)$ 

<span id="page-2-0"></span>

| <b>Order Summary</b>                                     |                              |  |  |  |  |
|----------------------------------------------------------|------------------------------|--|--|--|--|
| Pro<br>1 host<br>\$14.99/mo/host                         | \$14.99<br>monthly           |  |  |  |  |
| Webinar<br>100 participants<br>1 host<br>\$40.00/mo/host | \$40.00<br>monthly<br>Delete |  |  |  |  |
| <b>Today's Charge</b>                                    | \$54.99<br>before taxes      |  |  |  |  |
| Recurring monthly charge<br>Start next month             | \$54.99<br>before taxes      |  |  |  |  |

<span id="page-2-1"></span>Figure 3: Checkout options.

Proceed to pay.

### <span id="page-3-0"></span>3 Restream

Restream allows you to send your Zoom meeting to many different streaming endpoints.

#### <span id="page-3-1"></span>3.1 Restream setup

Sign up to the service here [\(Restream link\)](https://restream.io/).

<span id="page-3-2"></span>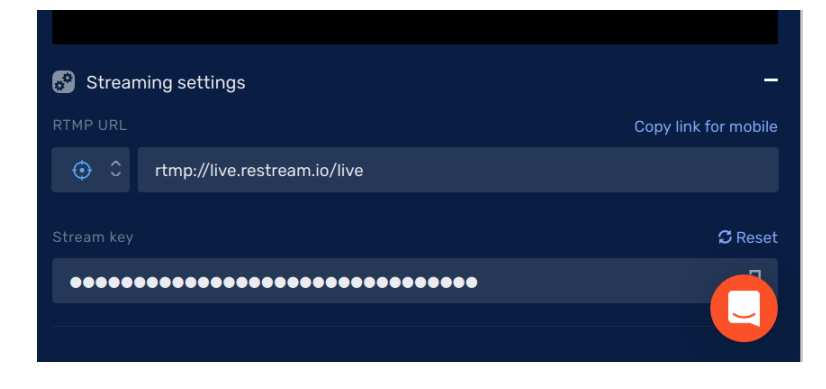

Figure 4: Copy down the RTMP URL and Key for later.

Once signed up the most important information is in [\(4\)](#page-3-2) in the main dashboard. You will be pointing your Zoom meeting to this endpoint later and it will be re-broadcasted by this service.

Once you have noted that down, you must connect your endpoints figure [\(5\)](#page-4-1).

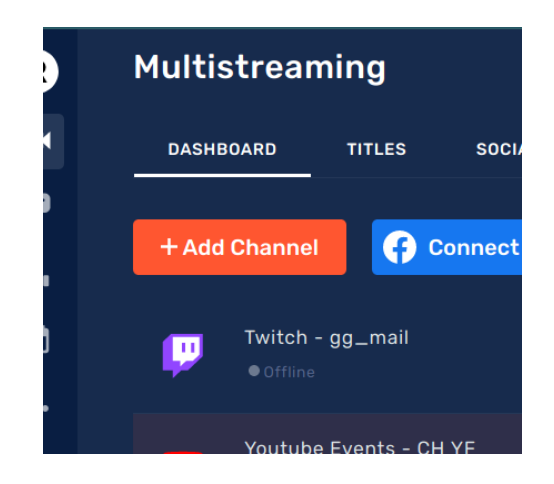

Figure 5: Click here to add your endpoints and follow the wizard.

<span id="page-4-2"></span><span id="page-4-1"></span>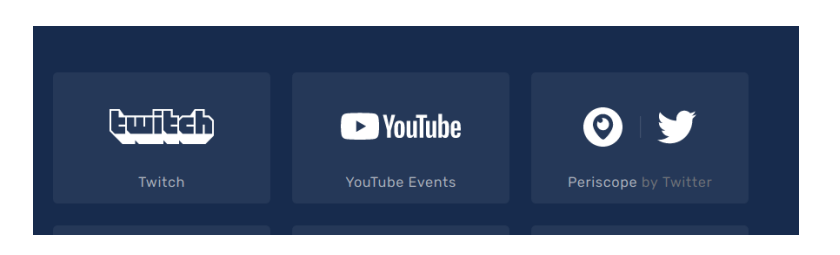

Figure 6: Reccomended stream endpoints.

My recommendations for the first 3 streaming endpoints in figure [\(6\)](#page-4-2). More can be added later but this is likely the best effort to reach ratio. You will have to make yourself a twitch account.

#### <span id="page-4-0"></span>3.2 Link Restream and Zoom

You now have to configure your Zoom settings to allow for custom streaming. Back at [Zoom website](https://zoom.us/) go to your [account settings](https://zoom.us/profile/setting) [\(7\)](#page-5-0).

| <b>DEMO</b> | +44 (20) 7039 8961 OR 0800 368 7314 |                                      | RESOURCES $\blacktriangleright$ | <b>SUPPORT</b>    |
|-------------|-------------------------------------|--------------------------------------|---------------------------------|-------------------|
|             | <b>JOIN A MEETING</b>               | HOST A MEETING $\blacktriangleright$ |                                 | <b>MY ACCOUNT</b> |
| i more.     |                                     |                                      |                                 | ×                 |

<span id="page-5-0"></span>Figure 7: Click "My Account".

Now go to your personal settings [\(8\)](#page-5-1) and scroll down to 'Allow live streaming meetings" [\(9\)](#page-6-1).

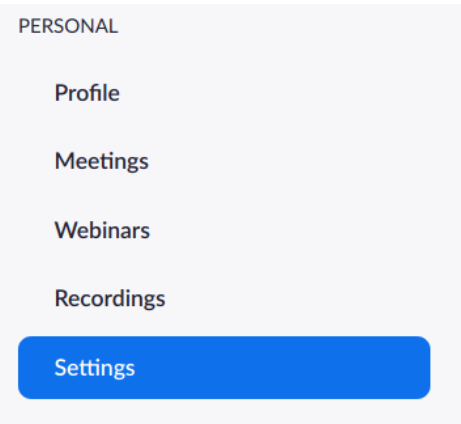

<span id="page-5-1"></span>Figure 8: Go to personal settings.

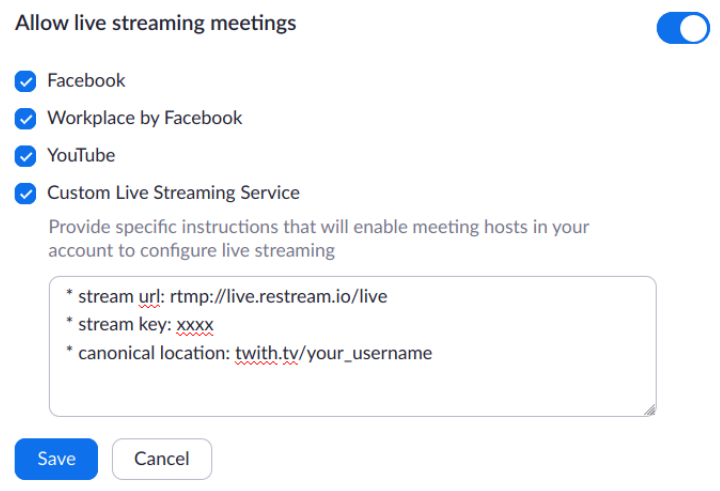

<span id="page-6-1"></span>Figure 9: Enable the streaming option and paste in the information previously written down from the "Restream" dashboard. This is in effect a post it note. When you want to go live, this info box will be displayed so you can configure the livestream quickly.

# <span id="page-6-0"></span>4 How to launch an event

You have to configure your speakers and microphone before your first time  $(10).$  $(10).$ 

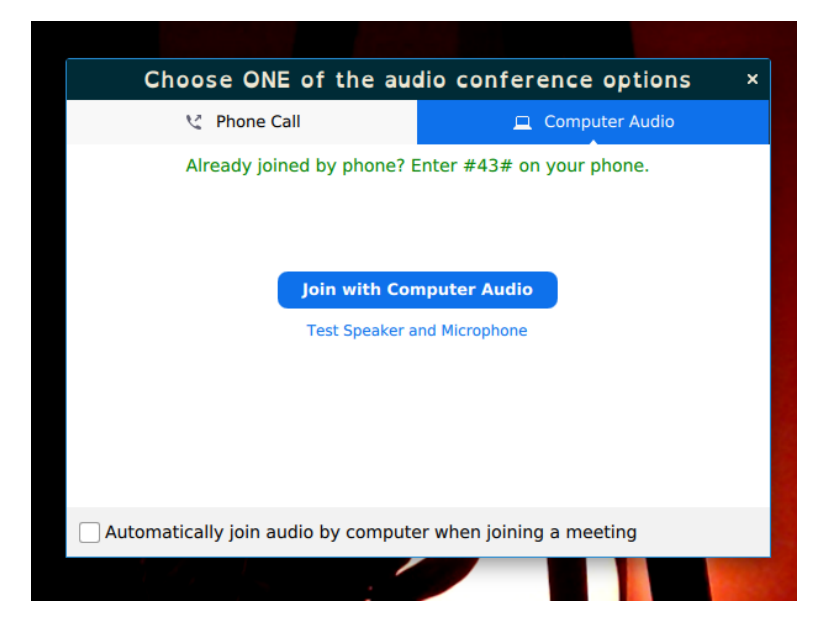

Figure 10: Click test speakers and microphone to configure.

<span id="page-7-0"></span>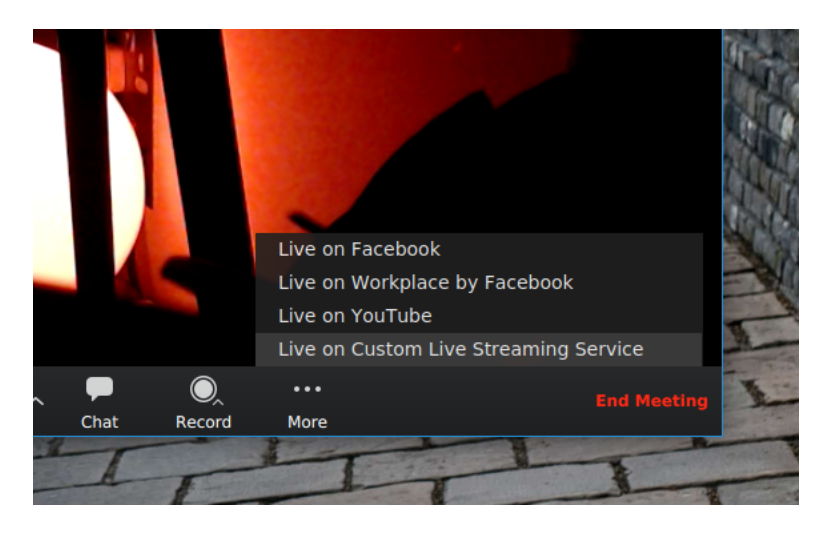

Once a meeting is running, you can now choose to go live [\(11\)](#page-7-1).

<span id="page-7-1"></span>Figure 11: Click 'More' -> 'Live on custom...' to configure livestream in the web-app.

Doing as in [\(11\)](#page-7-1) will bring up web-app. Fill in the information as is displayed on that page [\(12\)](#page-8-0).

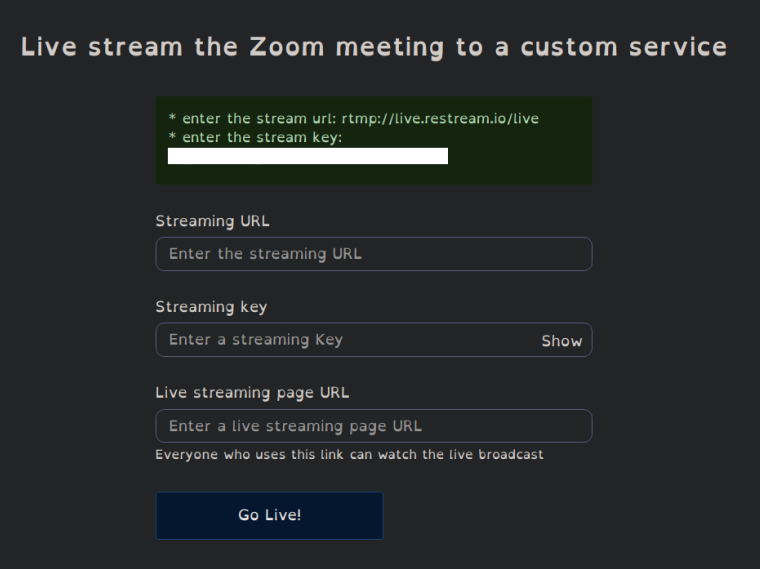

<span id="page-8-0"></span>Figure 12: Enter in the information previously saved and go!

Your meeting should now be streaming to as many stream endpoints as you configured in Restream. You can check your Restream dashboard to see if everything is working.